# カメラを設定する

**カメラを設置する前に必ずお読みください。**

### カメラ画像を PC で見られるように設定する

PC のファイアウォール設定が有効になっているときは、一時的に解除してから設定してください。

- **1. 付属の CD-ROM を PC の CD-ROM ドライブにセットする**
- 使用許諾契約が表示されますので、使用許諾契約をお読み のうえ、[使用許諾契約の条項に同意します。]を選択し、 [OK]をクリックします。
- CD ランチャーメニューが表示されます。CD ランチャーメ ニューが表示されないときは、付属 CD-ROM 内の 「CDLauncher.exe」ファイルをダブルクリックしてください。

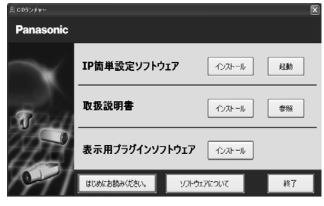

**メモ**

- CD ランチャーの詳細については、付属 CD-ROM 内の取扱説明書 操作・設定編:「CD-ROM を使用する」を参照してください。
- **2. IP 簡単設定ソフトウェアの[起動]をクリックする** [IP 簡単設定ソフトウェア]画面が表示され、カメラが見つかるとカメラの MAC アドレスや IP アドレスなどの情報を表示します。
- **3. 設定するカメラをクリック(①)して、[カメラ画面を開く]をクリック(②)する**

#### **メモ**

● 「IP 簡単設定ソフトウェア]画面にカメラ が表示された場合は、設定したいカメラに 貼られているラベルに記載の MAC アドレ スと同じカメラをクリックしてください。

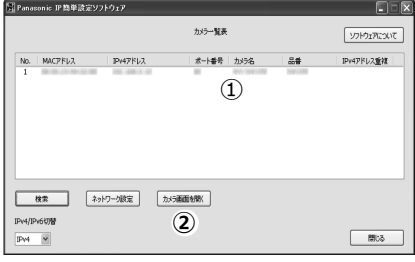

- **4. 管理者登録画面が表示されたら、管理者のユーザー名、パスワード、パスワード確認を入力し、 [登録]ボタンをクリックする。認証画面が表示されたら、ユーザー名、パスワードを入力する** カメラのライブ画面が表示されます。
- 動画を表示するには、表示用プラグインソフトウェア「Network Camera View 4S」をインストール する必要があります。[プラグインソフトウェア]ボタンをクリックしてインストールしてください。
- カメラを使用する前に、[設定]の[基本]画面で[日付時刻]の設定を行ってください。
- 画像が表示されない場合は、ウェブブラウザーを互換表示に設定してください。 設定方法については、以下のパナソニックサポートウェブサイトを参照してください。 https://sol.panasonic.biz/security/netwkcam/support/info.html

#### **重要なお知らせ**

第三者からの意図しないアクセスを防ぐため、推測されないユーザー名/パスワードを設定し、定期的 に変更してお使いください。詳細は、以下のパナソニックサポートウェブサイトを参照してください。 https://sol.panasonic.biz/security/netwkcam/support/info.html

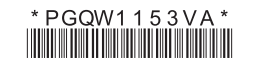

avs0112-4030 Printed in China

## インターネット経由や携帯電話や携帯端末でカメラ画像が見られるよ うに設定する

インターネット経由や携帯電話や携帯端末でカメラ画像を見る場合、ダイナミック DNS サービス を提供する「みえますねっと」サービス(有料)をご利用することをお勧めします。

「みえますねっと」サービスについては、サービス情報サイト(https://panasonic.biz/cns/miemasu/) または、付属 CD-ROM 内の「みえますねっと」サービスちらしを参照してください。

UPnP™対応ルーターを使用すると、ルーターのポートフォワーディング設定が自動で完了します。

以下の手順は「みえますねっと」サービスを使用する場合の設定内容です。

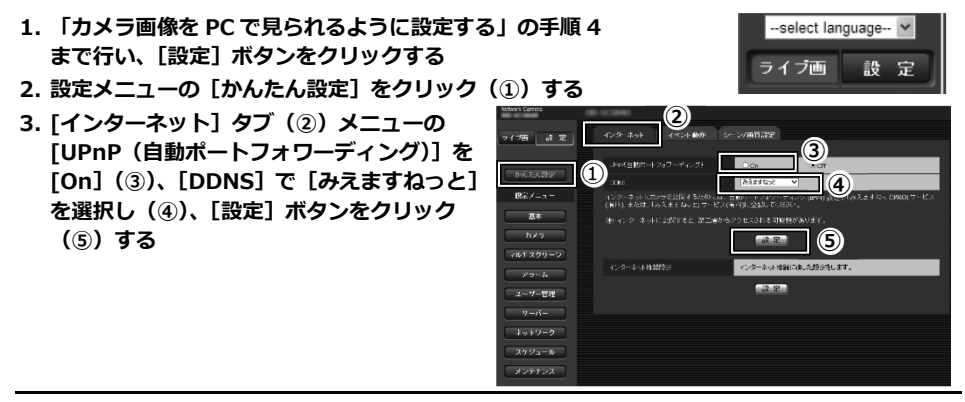

**メモ**

- 設定メニューの [メンテナンス] の [ステータス] タブの [UPnP] で自動ポートフォワーデ ィングの状況を確認することができます。
- **4. [設定が完了しました。]の画面が表示されたら、 [みえますねっとサービス登録画面へ]を クリックする**

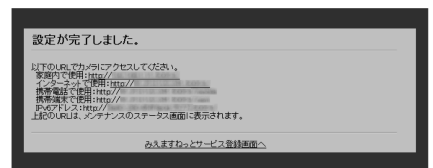

**5. 「みえますねっと」サービスの登録画面の案内にしたがって、登録を完了する** 詳細はサービス情報サイト(https://panasonic.biz/cns/miemasu/)を参照してください。

**メモ**

- 登録したカメラの URL が有効になるまでに、最大で 30 分くらいかかる場合があります。
- カメラの「メンテナンス]にある「ステータス]画面の「みえますねっと]で登録状況を確認 することができます。
- 「カメラ URL1 に「みえますねっと」サービスで登録した URL が表示されていない場合に は、カメラを再起動してください。
- 登録に失敗したときは、付属 CD-ROM 内の取扱説明書 操作・設定編の「故障かな!?」、また は、サービス情報サイト(https://panasonic.biz/cns/miemasu/)を参照してください。

**6. 「みえますねっと」サービスの登録が完了したら、登録画面内の[ユーザーポータル画面を開 く]をクリックし、登録した E メールアドレスおよびパスワードを入力してログインする** カメラのライブ画像が表示されます。

### インターネット経由でアクセスできることを確認する

カメラと別のネットワークにつながっている PC や携帯電話または携帯端末で、設定メニューにあ る「メンテナンス]の[ステータス]タブの [みえますねっと]に表示されるカメラの URL でア クセスできることを確認してください。

- インターネットにつながっている別のネットワークの PC で確認する インターネットで使用:http://\*\*\*.miemasu.net:ポート番号
- 携帯電話で確認する 携帯電話で使用:http://\*\*\*.miemasu.net:ポート番号/mobile
- 携帯端末 (スマートフォン) で確認する 携帯端末で使用:http://\*\*\*.miemasu.net:ポート番号/cam

**メモ**

- カメラのライブ画面が表示されないときは、以下を参照してください。 ⇒付属 CD-ROM 内の取扱説明書 操作・設定編の「故障かな!?」、または、サービス情報サイ ト(https://panasonic.biz/cns/miemasu/)
- カメラへのアクセスを暗号化すること (HTTPS 機能) により、通信の安全性を高めることが できます。

⇒付属 CD-ROM 内の取扱説明書 操作・設定編:「HTTPS でカメラにアクセスする」

以上の操作で、カメラ画像を見るためのセットアップは終了です。

### 商標および登録商標について

- Adobe、Acrobat Reader および Adobe Reader は、Adobe Systems Incorporated (アドビシステムズ 社)の米国およびその他の国における登録商標または商標です。
- Microsoft、Windows、Windows Vista、Internet Explorer、ActiveX および DirectX は、米国 Microsoft Corporation の米国およびその他の国における登録商標または商標です。
- Microsoft Corporation のガイドラインに従って画面写真を使用しています。
- Intel、Intel Core は米国およびその他の国における Intel Corporation の商標または登録商標です。
- iPad、iPhone、iPod touch は、米国および他の国々で登録された Apple Inc.の商標です。
- Android は、Google Inc.の商標または登録商標です。
- その他、この説明書に記載されている会社名・商品名は、各会社の商標または登録商標です。

### 必要な PC の環境について

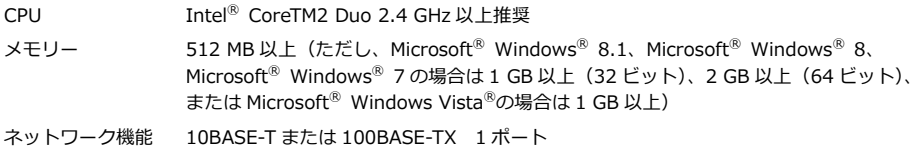

サウンド機能 サウンドカード(音声機能を使用する場合)(BB-SW174WA のみ)

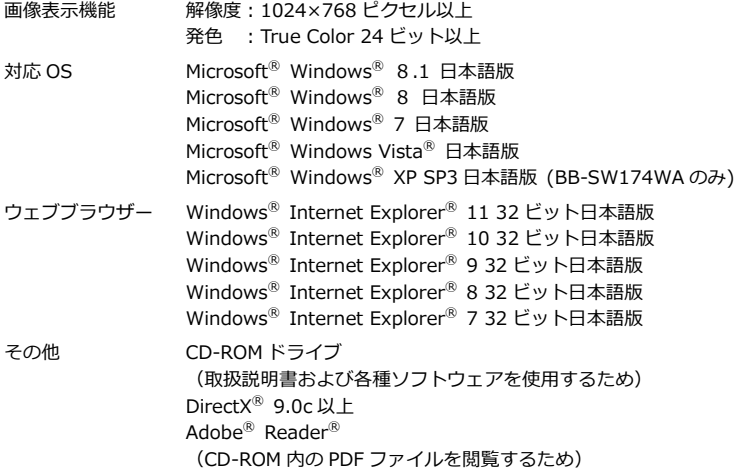

#### **重要**

- 必要な PC の環境を満たしていない場合には、画面の描画が遅くなったり、ウェブブラウザーが操作できな くなったりするなどの不具合が発生するおそれがあります。
- サウンドカードが搭載されていない PC では、音声機能を使用することはできません。また、ネットワーク の環境によっては、音声が途切れる場合があります。(BB-SW174WA のみ)
- Microsoft Windows RT、Microsoft Windows 7 Starter、Microsoft Windows Vista Starter および Microsoft Windows XP Professional x64 Edition には対応していません。
- Windows 8.1、Windows 8 の場合、「クラシック UI」でご使用ください。「Modern UI design」では動作 いたしません。
- IPv6 で通信を行う場合は、Microsoft Windows 8.1、Microsoft Windows 8、Microsoft Windows 7、ま たは Microsoft Windows Vista を使用してください。

#### **メモ**

- Microsoft Windows 8.1、Microsoft Windows 8、Microsoft Windows 7、Microsoft Windows Vista、ま たは Windows Internet Explorer を使用する場合に必要な PC の環境や注意事項など詳しくは、付属 CD-ROM のメニューより「取扱説明書」の「参照」をクリックし、「Windows®/Internet Explorer®のバージ ョンによる注意事項」をお読みください。
- Microsoft Windows XP を使用する場合、撮影シーンが大きく変わる際(動きのある被写体を写したときな ど)に、OS の描画処理(GDI)の制約により、ティアリング(画面の一部がずれて表示される現象)が発生 することがあります。
- 対応 OS とブラウザーの動作検証情報については、パナソニックサポートウェブサイト (https://sol.panasonic.biz/security/netwkcam/support/info.html)を参照してください。